# Getting Started CHRONOS with

#### ISSUE CREATE AN

In the *Dashboard navigation menu*, click on **Issue**, then select **Add New**.

The title of your issue is the volume or edition of your publication — however you define an issue. You may choose to use a *numerical value* such as, volume 42.

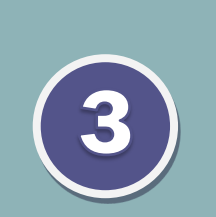

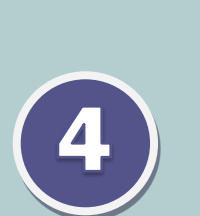

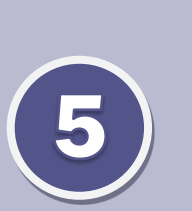

### ADD THE AUTHOR PROFILES

In the *Dashboard navigation menu*, click on **Authors**, then select **Add Author**.

The "Enter title here" field is where you type in the author's name exactly as it should be shown on articles and in their author profile.

## WRITE SOME ARTICLES

In the *Dashboard navigation menu*, click on **Articles**, then select **Add Article**.

In Article Details, assign the article to a particular issue, and then the select authors for the story. Format the article content using the Article Builder & Layout Designer.

#### CHOOSE A FEATURED ISSUE

In the *Dashboard navigation menu*, click on **Appearance**, then select **Customize**.

In the Customizer, select Homepage Featured Issue and choose an issue of your publication that will appear on the homepage.

#### CUSTOMIZE THE

## SITE & MENUS

In the *Dashboard navigation menu*, click on **Appearance**, then select **Customize**.

Use the Customizer to set the fonts and color schemes, add a logo, add Sections to your homepage, create custom menus, and more!

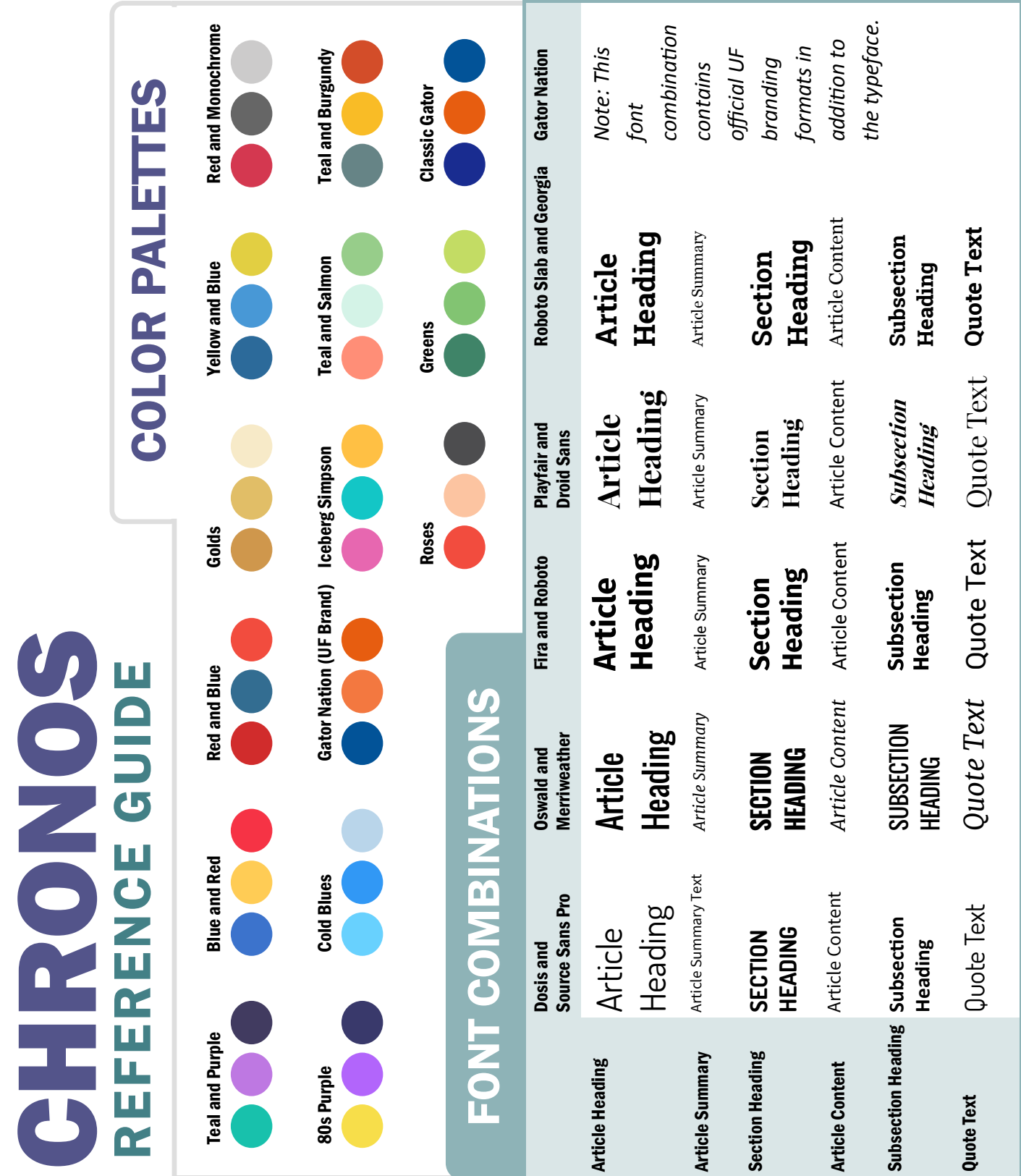